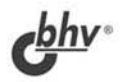

# **IU: Предприятие**

- О. Администрирование БД
- О. Элементы интерфейса
- О. Атрибуты и методы метаданных
- О Структура информационной базы
- О Структура метаданных

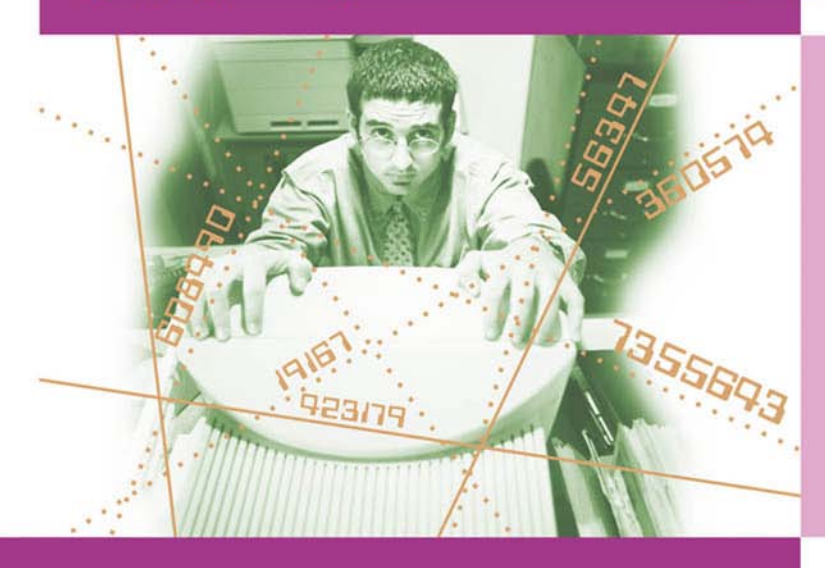

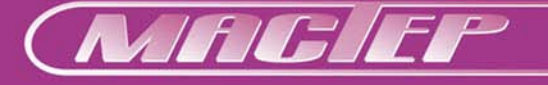

**Наталья Рязанцева Дмитрий Рязанцев**

# W: Предприятие

Санкт-Петербург «БХВ-Петербург» 2005

УДК 681.3.06

ББК 32.973.26-018.2

Р99

#### **Рязанцева Н. А., Рязанцев Д. Н.**

Р99 1С:Предприятие. Секреты конструирования. — СПб.: БХВ-Петербург, 2005. — 368 с.: ил.

ISBN 978-5-94157-628-9

Книга посвящена изучению приемов и методов конструирования конфигурации в Конфигураторе "1С:Предприятие" с применением компонент, используемых при разработке конфигураций "Бухгалтерский учет", "Оперативный учет" и "Расчет". Для лучшего понимания логики конструирования приведена структура информационной базы всех трех компонент. Материал охватывает все стадии создания конфигурации: от постановки задачи до администрирования базы данных. Представлена структура метаданных, назначение метаданных иллюстрируется уникальными примерами разработки новой конфигурации "Коммунальные услуги". Также рассматриваются разнообразные отчеты, используемые при модифицировании уже существующих конфигураций. Описан механизм администрирования баз данных. Для создания элементарных процедур приведен синтаксис встроенного языка. Рассматриваются ошибки и сложности, которые могут возникнуть в процессе работы.

*Для 1С-программистов и пользователей*

УДК 681.3.06 ББК 32.973.26-018.2

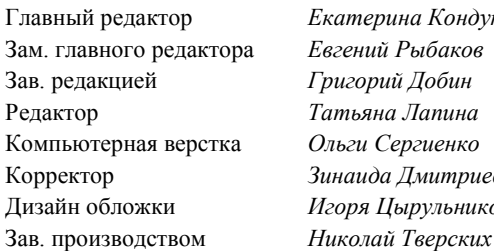

#### **Группа подготовки издания:**

Главный редактор *Екатерина Кондукова* вгений Рыбаков ригорий Добин Редактор *Татьяна Лапина* Компьютерная верстка *Ольги Сергиенко* Корректор *Зинаида Дмитриева* Дизайн обложки *Игоря Цырульникова*

Лицензия ИД № 02429 от 24.07.00. Подписано в печать 15.07.05. Формат  $70\times 100^{1/16}$ . Печать офсетная. Усл. печ. л. 29,67. Тираж 4000 экз. Заказ № "БХВ-Петербург", 194354, Санкт-Петербург, ул. Есенина, 5Б.

Санитарно-эпидемиологическое заключение на продукцию № 77.99.02.953.Д.006421.11.04 от 11.11.2004 г. выдано Федеральной службой по надзору в сфере защиты прав потребителей и благополучия человека.

> Отпечатано с готовых диапозитивов в ГУП "Типография "Наука" 199034, Санкт-Петербург, 9 линия, 12

# Оглавление

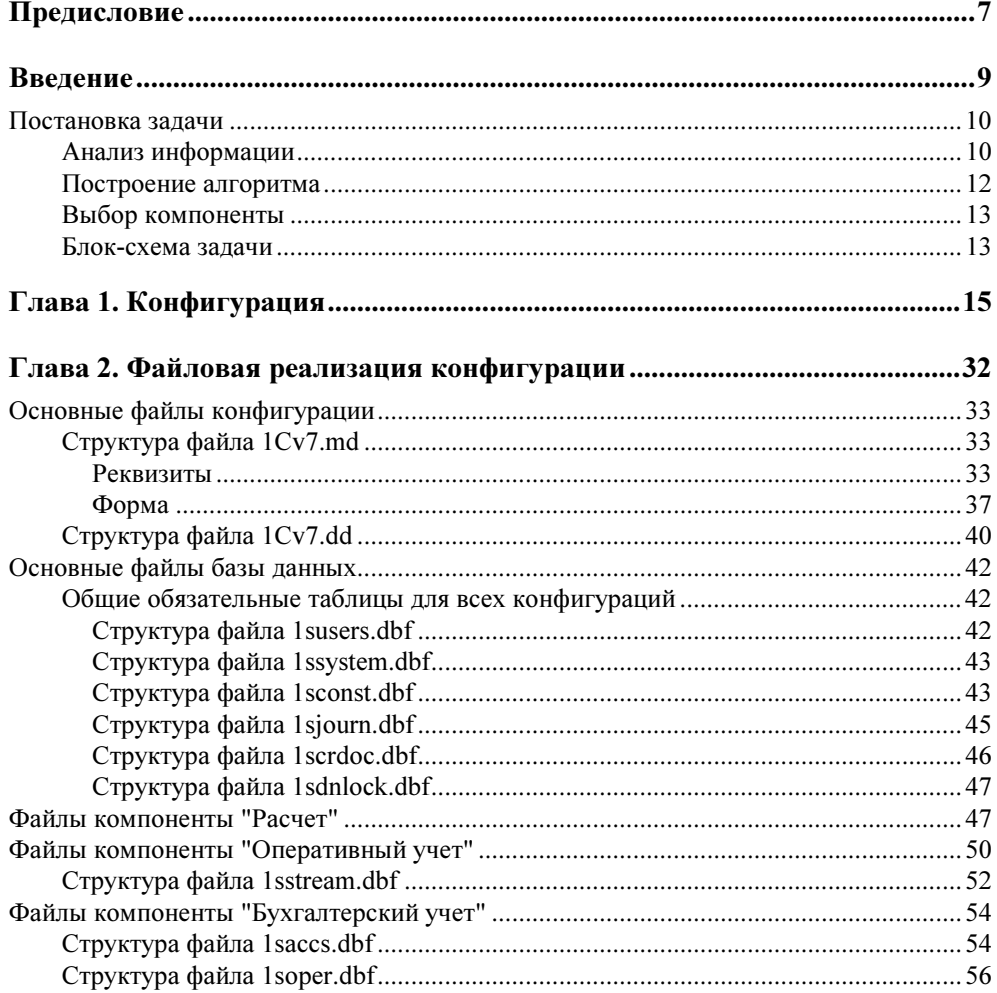

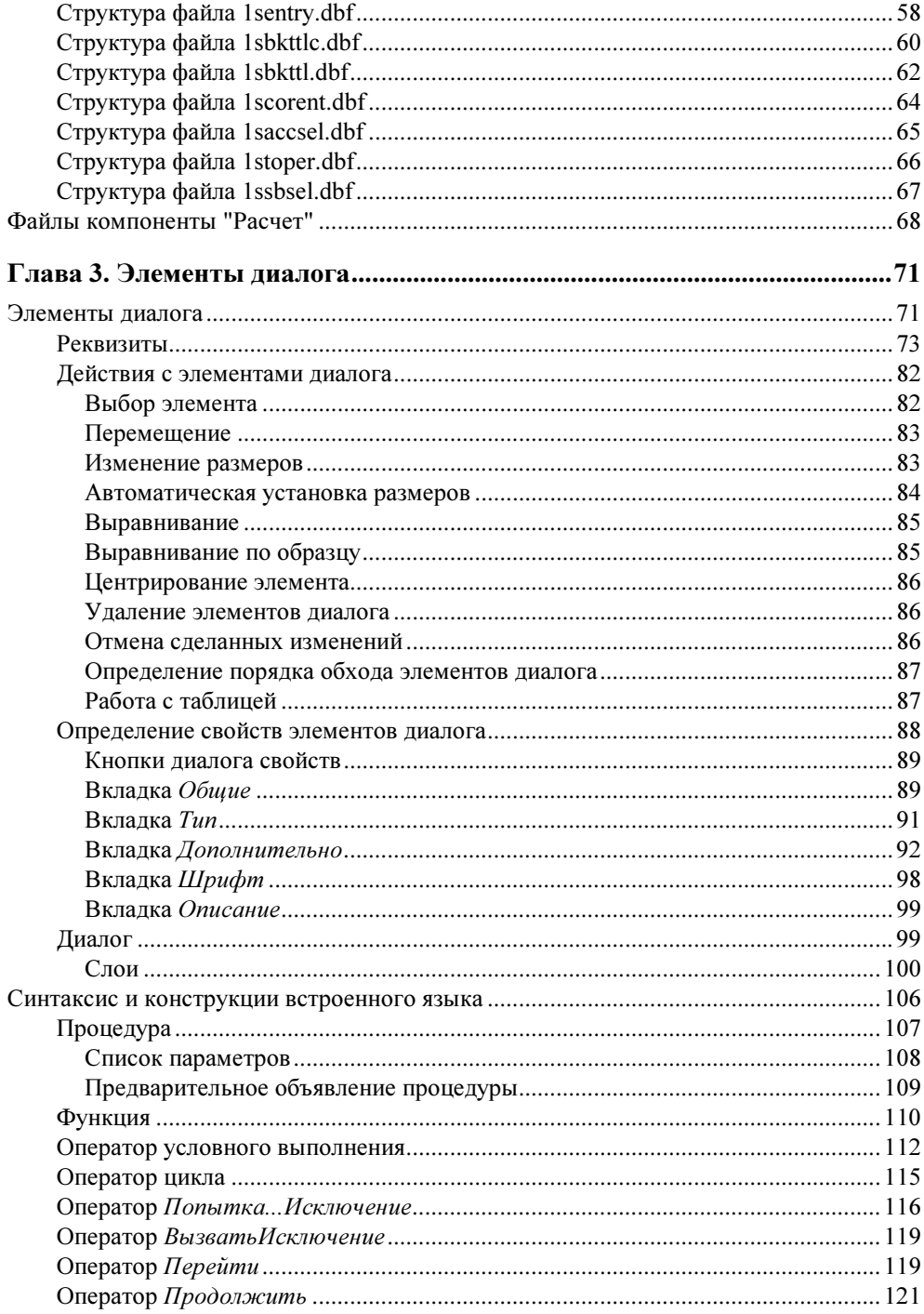

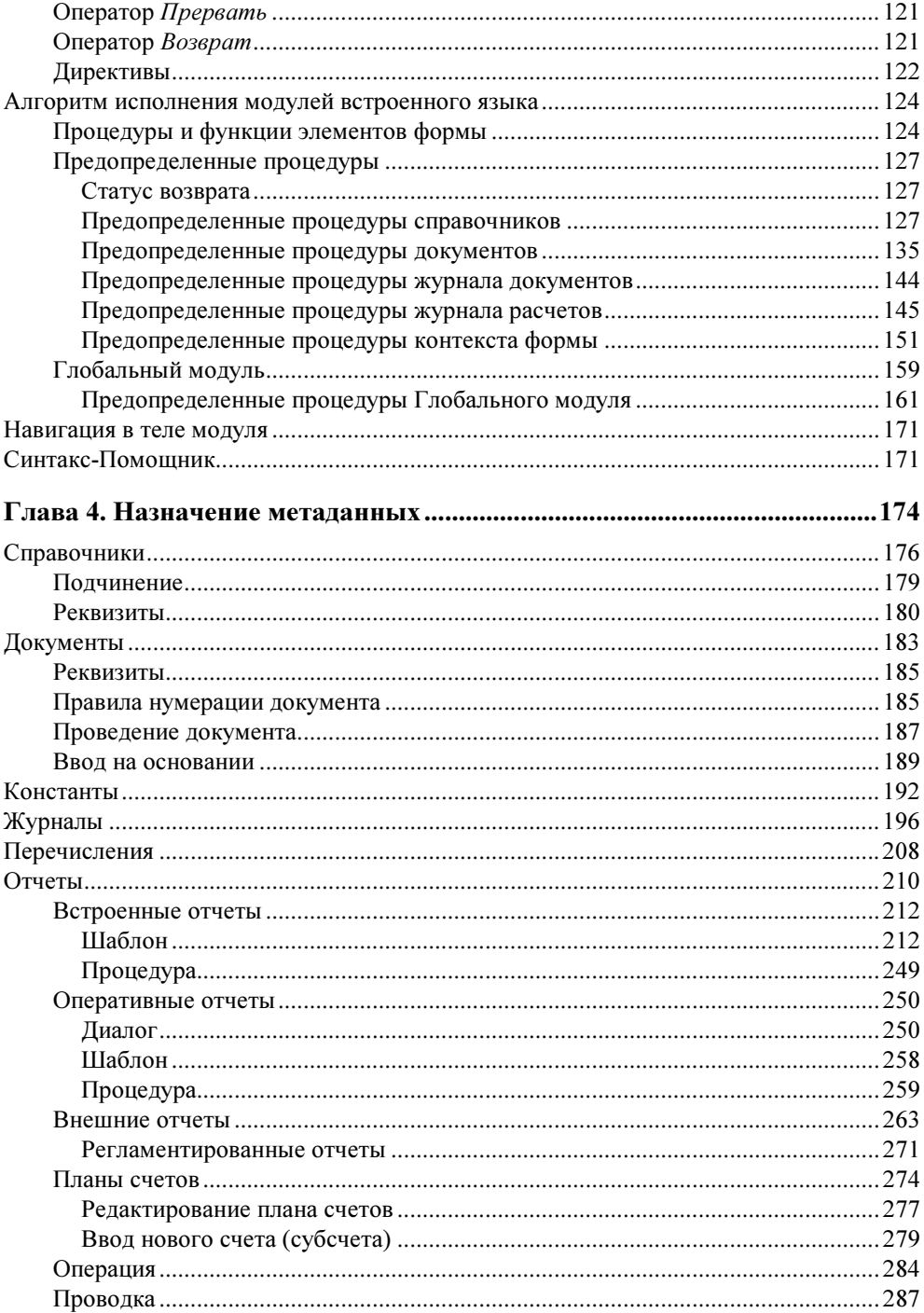

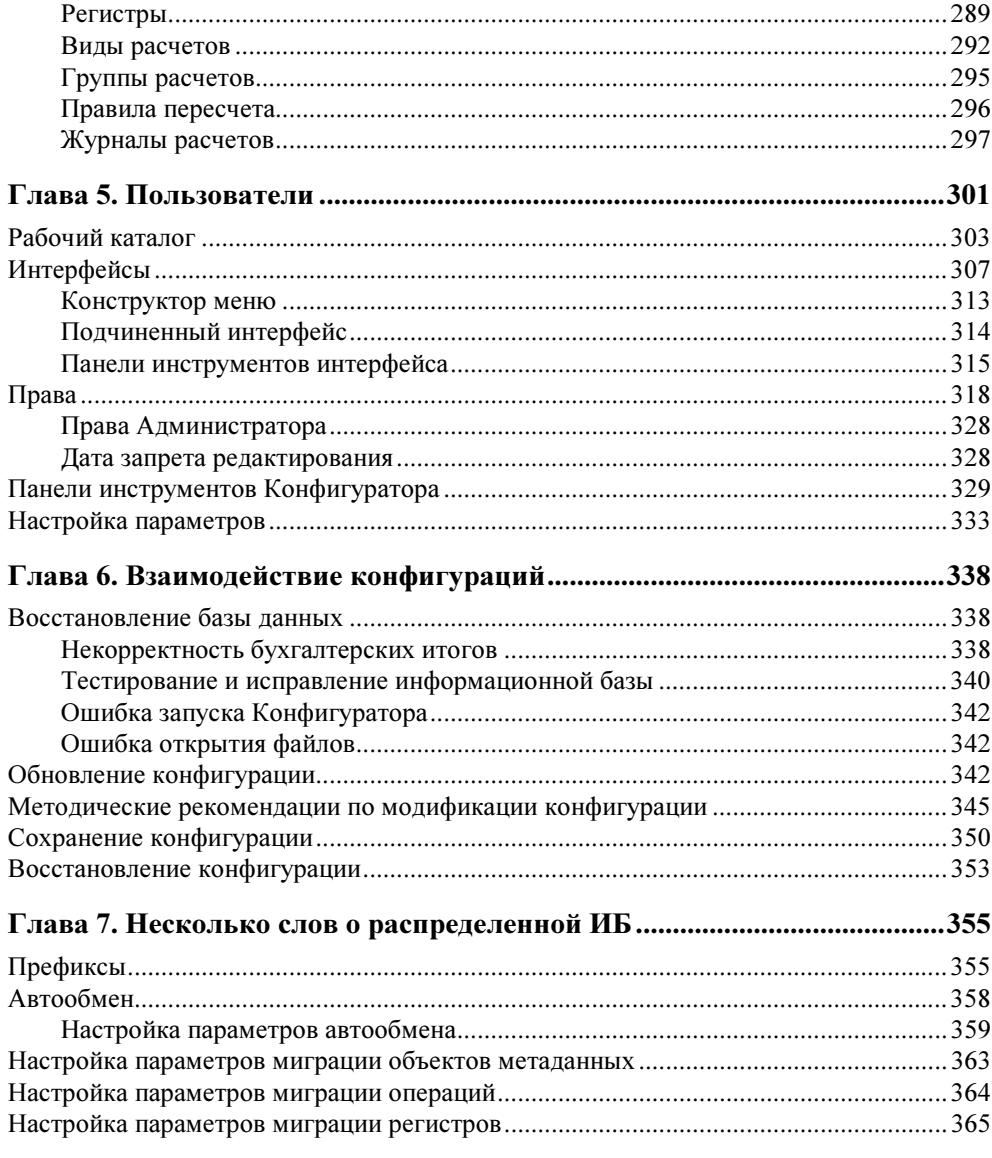

# Предисловие

Мечта каждого пользователя продуктов "1С: Предприятие" — уметь вносить мелкие изменения в отчеты и печатные документы, не обращаясь по таким "пустякам" к программистам. Мечта каждого начинающего программиста освоить быстро все нюансы работы с Конфигуратором, не затрачивая уйму времени на подтверждение своих догадок экспериментальным путем. Оплата труда большинства программистов сегодня зависит от скорости разработки и выполнения поставленной задачи.

Книга составлена таким образом, чтобы в первых главах дать представление о логике функционирования всех составляющих Конфигуратора в целом на простом примере, не загружая читателя излишними деталями.

Описание общих элементов интерфейса — шаг к разработке удобного пользовательского интерфейса.

Во избежание дилетантских действий с файлами конфигурации и базы данных приводится описание их структуры.

Детальное описание структуры метаданных позволяет корректно работать с базой данных, добавляя новые объекты и изменяя существующие.

Особенно важно овладеть навыками проектирования новых разнообразных отчетов и изменения существующих. Описание синтаксиса встроенного языка на базе примеров — неотъемлемая часть данного процесса.

Администрирование базы данных, пользователей и прав — тот раздел Конфигуратора, который вполне доступен пользователям, не владеющим навыками программирования, то есть простым бухгалтерам.

Круг читателей этой книги настолько широк, насколько широк спектр интересов пользователей продуктов "1С:Предприятие". Каждый найдет в ней тот раздел, который поможет овладеть навыками работы в своей предметной области.

# Введение

С чего начинается конструирование любого объекта? С построения макета объекта и модели его функционирования. Для организации учета деятельности предприятия необходим информационный макет и задание алгоритма обработки его элементов. Таким макетом с встроенным алгоритмом взаимодействия элементов является конфигурация. Для создания конфигурации предназначен программный инструмент 1С: Предприятие - Конфигуратор.

Конфигурацией в системе 1С: Предприятие называется совокупность трех взаимосвязанных составных частей:

- П структуры метаданных;
- П набора пользовательских интерфейсов;
- $\Box$  набора прав.

Метаданными (данными о данных) в системе 1С: Предприятие называется совокупность объектов данных, настроенных на хранение и обработку информации о хозяйственной деятельности конкретного предприятия.

Пользовательским интерфейсом в системе 1С: Предприятие называется совокупность команд главного меню и панелей инструментов, настроенных на работу с конкретными объектами данных - документами, справочниками, журналами и т. д. Как правило, пользовательский интерфейс создается для конкретной категории пользователей. Цель создания интерфейса - обеспечить быстрый доступ пользователей к той информации, которая необходима им в соответствии с их обязанностями.

Права в системе 1С: Предприятие определяют полномочия пользователей на работу с информацией, которая обрабатывается в системе. Совокупность предоставляемых пользователю прав определяется, как правило, кругом его обязанностей.

Основными элементами конфигурации являются метаданные. Метаданные определяют классы объектов определенного вида. Для четкой постановки задачи необходимо очень хорошо знать назначение и место каждого из метаданных в любой конфигурации. Набор метаданных строго определен для каждой конфигурации. Разработчик может задавать сколько угодно своих объектов, но в рамках заданного вида метаданных. Добавить новый вид метаданных невозможно.

В данной книге мы шаг за шагом пройдем построение конфигурации от постановки задачи до ее реализации. Конечная цель — создание конфигурации с учетом приобретенных в процессе изучения навыков.

## Постановка задачи

Прежде всего необходимо определить информационные потоки; характер задачи с точки зрения оперативности получения, ввода и хранения информации; отчетность и периодичность ее формирования. Как правило, заказчик формулирует задачу нечетко, даже если она ставится в рамках уже созданной конфигурации. Формализация задачи в виде детальной блок-схемы алгоритма представляет шаблон, который реализовать средствами Конфигуратора значительно проще. С другой стороны, владея инструментом Конфигуратора, можно детализацию блок-схемы не доводить до абсурда.

### Анализ информации

Информация об организации, ФИО директора и главного бухгалтера, телефоны организации и другие постоянные величины, необходимые для расчетов и формирования отчетной документации задаются в конфигурации метаданными типа "Константа".

Для начала определяем основной объект учета. В случае коммунальных услуг основным объектом учета является квартира, поскольку все начисления за коммунальные услуги производятся на конкретный адрес. Хотя квартиры, подлежащие учету, относятся к классу постоянной информации, информация о них меняется на протяжении периода учета, следовательно, подлежит редактированию. Кроме того, список квартир также может изменяться.

К коммунальным услугам относится и капитальный ремонт домов. Следовательно, необходимо вести информацию о типе домов, дате ввода домов в эксплуатацию, их состоянии и плановых сроках капитального ремонта. Таким образом, определился еще один объект учета — дома.

Для формирования справок "Выписка из лицевого счета" необходимо вести учет жильцов, даты рождения и родственные отношения, следовательно, еще один объект учета — жильцы.

Для расчетов с поставщиками и клиентами традиционно необходимы объекты учета — контрагенты, услуги и тарифы.

Все объекты учета задаются в конфигурации метаданными типа "Справочник".

На следующем этапе определяется документооборот предприятия. Все движения суммовых и количественных показателей по объектам учета производятся первичными документами. Документы имеют либо стандартную форму, утвержденную Госкомстатом России, либо внутреннюю форму предприятия, утвержденную руководством данного предприятия. Для нашей учебной конфигурации определены следующие документы:

- "Показания водомеров";
- "Ввод начального сальдо";
- "Услуги сторонних организаций";
- □ "Заявка";
- $\Box$  "Оплата".

Все первичные документы задаются в конфигурации метаданными типа "Документ".

В процессе формирования документов должны быть предусмотрены соответствующие расчеты с формированием соответствующих выходных документов. В нашем случае это расчеты начислений за коммунальные услуги. Все выходные документы также задаются в конфигурации метаданными типа "Документ".

В обилии документов должна быть предусмотрена группировка документов по типу и параметры отбора. Для быстрого доступа к нужным документам предназначены объекты метаданных типа "Журнал". Для нашей конфигурации напрашивается группировка:

- Начисления;
- Оплата;
- Ремонт.

Финалом функционирования задачи является пакет регламентированных документов и аналитические отчеты. Определим для нашей конфигурации следующие основные отчеты:

- Наряд на ремонт;
- Извещение-квитанция;
- Извещения-квитанции;
- Расчетная ведомость;
- Ведомость должников;
- Анализ состояния домов;
- Выписка из лицевого счета.

Все отчеты задаются в конфигурации метаданными типа "Отчет".

### Построение алгоритма

Для представления полного алгоритма задачи иногда бывает полезно раскручивать алгоритм с конца. После анализа выходной информации логическая цепочка выстраивается из требований входной информации каждого этапа. В нашем случае выходной информацией по квартирам является пакет извещений на оплату, расчетная ведомость и накопление сальдо по квартирам. Исходим из информации, которая должна быть в извещении-квитанции на оплату:

- Получатель информация об организации;
- Плательщик информация о владельце квартиры;
- Адрес квартиры;
- Сальдо на начало периода начисления;
- Общая сумма начисления;
- Общий метраж;
- Количество жильцов;
- Список видов платежей;
- Список тарифов по видам платежей;
- Список сумм, начисленных по всем видам платежей;
- Список сумм, начисленных по всем видам платежей с учетом льгот;
- Список перерасчетов по тем видам начислений, по которым производился перерасчет.

Вся информация в извещении-квитанции хранится в справочниках, кроме сумм начислений и сальдо на начало периода оплаты. Суммы начислений и сальдо могут накапливаться в таблицах следующих видов:

- Бухгалтерские итоги;
- Виды расчетов;
- Регистры.

Правильный вид таблицы накопления по объектам учета влияет на эффективность работы задачи. Выбранный вид накопления итогов определяет компоненту, которая будет использоваться при расчетах.

## Выбор компоненты

Технологическая платформа, кроме механизмов, используемых во всех продуктах 1С:Предприятия, включает три основные функциональные компоненты. Функциональные компоненты включаются в состав продуктов системы 1С:Предприятие, использующих специфические возможности компонент.

Компонента "Бухгалтерский учет" предназначена для ведения учета на основе бухгалтерских операций. Она обеспечивает ведение планов счетов, ввод проводок, получение бухгалтерских итогов. Компонента используется для автоматизации бухгалтерского учета в соответствии с любым законодательством и методологией учета.

Компонента "Расчет" предназначена для выполнения сложных периодических расчетов. Она может использоваться для расчета заработной платы любой сложности, расчетов по ценным бумагам и других видов расчетов.

Компонента "Оперативный учет" предназначена для учета наличия и движения средств в самых различных разрезах в реальном времени. Она используется для учета запасов товарно-материальных ценностей, взаиморасчетов с контрагентами и т. д. Компонента позволяет отражать в учете операции хозяйственной жизни предприятия непосредственно в момент их совершения.

Поскольку в нашем случае явно выраженный периодический расчет (ежемесячно) с выставлением абонентской платы за предоставление постоянных услуг, целесообразно выбрать для расчетов компоненту "Расчет". Для обеспечения ведения бухгалтерского учета одновременно с расчетами можно использовать две или три компоненты одновременно в одной конфигурации, однако такие сложные конфигурации используют очень много ресурсов и требуют высокой производительности сервера и сети. В отсутствии данных возможностей лучше использовать отдельные конфигурации с выгрузкой проводок в конфигурацию "Бухгалтерский учет".

В нашем случае будут использованы одновременно в одной конфигурации компоненты "Бухгалтерский учет" и "Расчет". Для иллюстрации использования метаданных типа "Регистр" введем подзадачу обслуживания заявок на ремонт с компонентой "Оперативный учет".

## Блок-схема задачи

Квинтэссенцией предварительных действий по постановке задачи является блок-схема задачи (рис. В1).

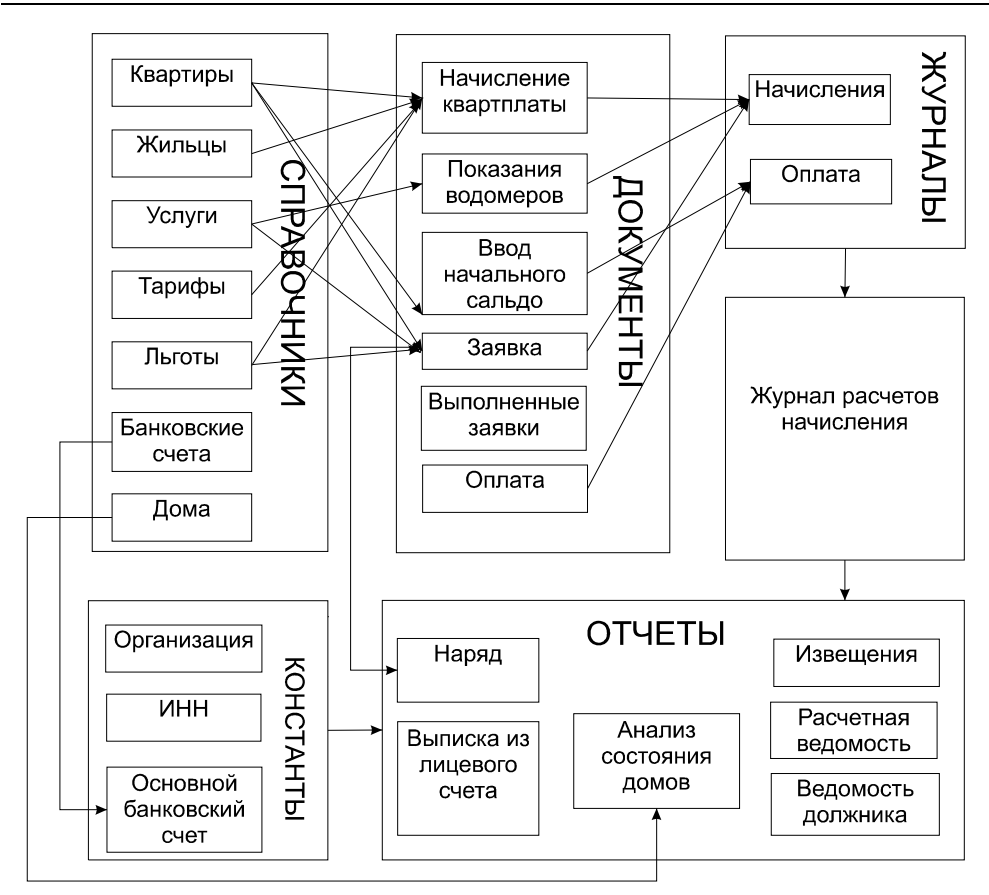

Рис. В1. Блок-схема задачи по начислению квартплаты

## **THARA1**

# Конфигурация

Создадим новую конфигурацию "Коммунальные услуги". Для этого в окне Запуск 1С: Предприятия необходимо в верхнем левом углу выбрать режим Конфигуратор и нажать кнопку Добавить (рис. 1.1).

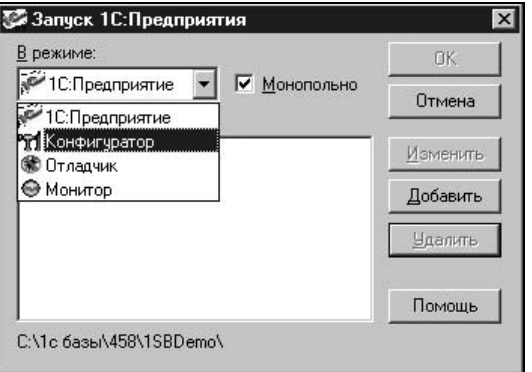

Рис. 1.1. Окно запуска Конфигуратора 1С: Предприятие

В окне Регистрация Информационной Базы необходимо задать название конфигурации и каталог, в котором будет размещаться наша конфигурация (рис. 1.2).

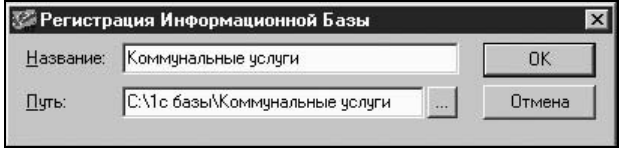

Рис. 1.2. Окно задания параметров конфигурации в списке

По нажатию кнопки ОК в процессе запуска в окне Кодовая страница таблиц информационной базы необходимо выбрать из списка язык, который будет использован в конфигурации (рис. 1.3).

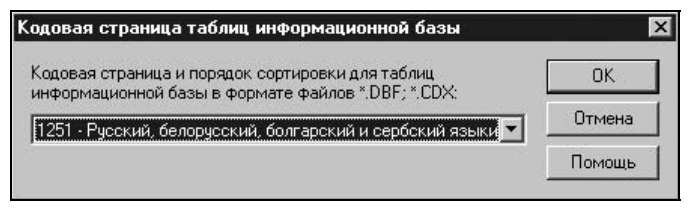

Рис. 1.3. Окно задания языка конфигурации

В процессе запуска будет создан набор необходимых служебных каталогов и файлов, которые определяют конфигурацию. Для открытия созданной конфигурации необходимо в меню Конфигурация выбрать пункт Открыть конфигурацию (рис. 1.4).

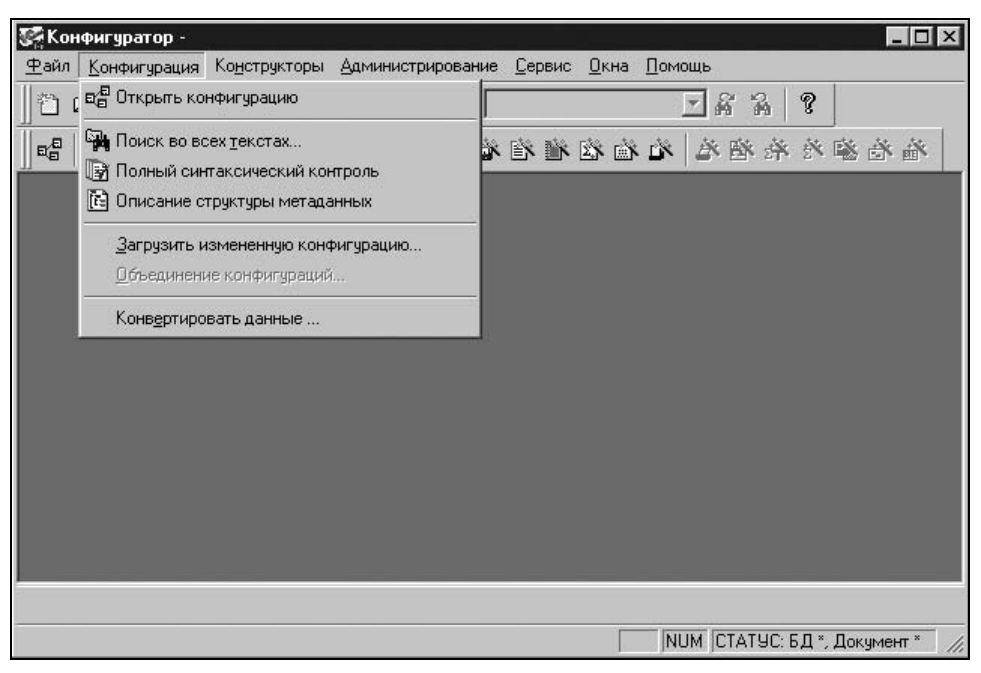

Рис. 1.4. Окно Конфигуратор

Конфигурация открывается в окне Конфигурация на вкладке Метаданные. В отличие от принятого стандарта расположения вкладок в верхней части окна, в данном случае вкладки располагаются в нижней части окна (рис. 1.5).

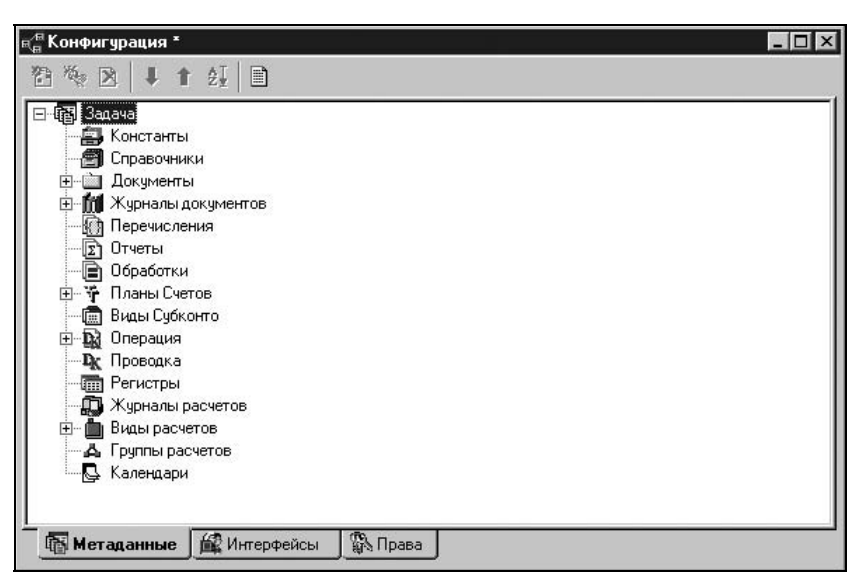

Рис. 1.5. Окно конфигурации на вкладке Метаданные

Новая конфигурация по умолчанию называется Задача, для нее определен по умолчанию ряд параметров, которые можно изменить в окне Задача (рис. 1.6), которое открывается двойным щелчком мыши на данном пункте меню.

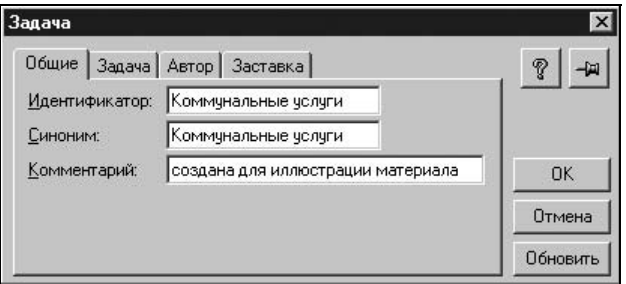

Рис. 1.6. Окно задания общих параметров конфигурации на вкладке Общие

На вкладке Задача в группе Основной язык переключателем задается основной язык.

Реквизит Округление устанавливает правила округления результатов числовых выражений. Если выбрана установка Округлять 1,5 до 1, то при округлении, например, денежных сумм до целых рублей, суммы до 50 копеек включительно будут отбрасываться, а свыше 50 копеек — округляться до целого рубля. При такой установке сумма 1 рубль 50 копеек будет округлена до

1 рубля, а сумма 1 рубль 51 копейка — до 2 рублей. Если выбрана установка Округлять 1,5 до 2, то суммы до 50 копеек будут отбрасываться, а свыше 50 копеек включительно — округляться до целого рубля. Соответственно, сумма 1 рубль 49 копеек будет округлена до 1 рубля, а сумма 1 рубль 50 копеек до 2 рублей.

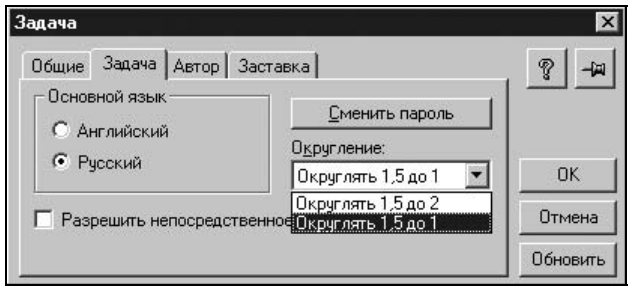

Рис. 1.7. Окно задания общих параметров конфигурации на вкладке Задача

Признак Разрешить непосредственное удаление объектов включает или отключает механизм контроля ссылочной целостности. Если признак отключен, удаление данных заменяется пометкой на удаление, физическое удаление помеченных объектов выполняется в специальном режиме Удаление помеченных объектов. В данном режиме, а также в режиме Поиск ссылок на объекты производится отбор объектов, связанных ссылками на удаляемый объект. Если опция Разрешить непосредственное удаление объектов включена, механизм контроля ссылочной целостности в системе 1С:Предприятие отключен. В этом случае, если это необходимо, возможность непосредственного удаления объектов может быть ограничена определенным категориям пользователей с помощью настройки прав доступа к конкретным видам объектов метаданных. Установки данного признака на самом деле недостаточно для непосредственного удаления объектов. Для установки режима непосредственного удаления объектов необходимо выполнение следующих условий:

- 1. Признак Разрешить непосредственное удаление объектов должен быть включен.
- 2. У пользователя должны быть установлены права на непосредственное удаление объектов.
- 3. В настройке параметров (вкладка Общие меню Сервис главного меню системы 1С:Предприятие) переключатель Режим удаления объектов должен быть установлен соответственно в состояние Непосредственное удаление.

#### Внимание!

Средствами встроенного языка существует возможность непосредственного удаления объектов при любых установках в конфигурации. Поэтому элементы конкретной конфигурации могут выполнять непосредственное удаление в обход механизма контроля ссылочной целостности. В этом случае ответственность за целостность данных лежит на специалисте, выполнявшем конфигурирование системы.

Нажатием кнопки Сменить пароль вызывается окно Смена пароля для ввода пароля, который пользователь должен указать при открытии окна Конфигурация (рис. 1.8).

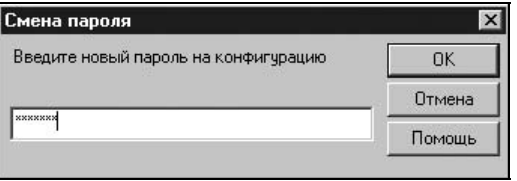

Рис. 1.8. Окно ввода пароля конфигурации

После ввода пароля запрос повторяется для подтверждения пароля (рис. 1.9).

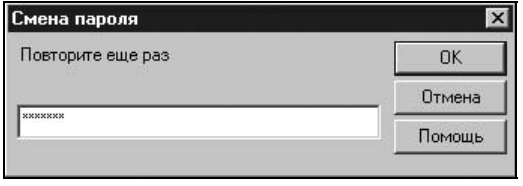

Рис. 1.9. Окно подтверждения пароля конфигурации

Задать информацию об авторе и логотип на вкладке Автор можно только с помощью кнопки Изменить (рис. 1.10).

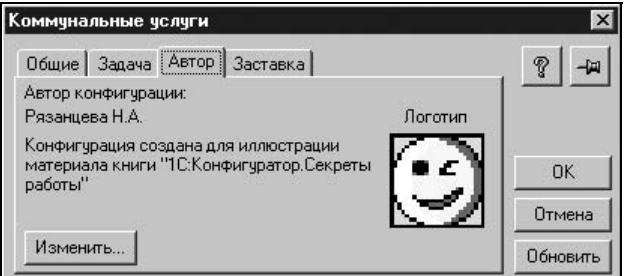

Рис. 1.10. Окно задания общих параметров конфигурации на вкладке Автор

Диалог позволяет редактировать информацию об авторе конфигурации и назначать пароль на изменение этой информации. Реквизит Краткая информация задает текст, который будет выдаваться в заставке системы в режиме запуска "1С:Предприятие". Длина текста ограничена примерно 60-ю символами. Реквизит Развернутая информация задает текст, который будет выдаваться в диалоге О программе. Длина текста ограничена размерами поля.

С помощью кнопки Выбрать в группе Логотип можно выбрать графический файл, содержащий логотип автора конфигурации. Логотип автора конфигурации будет выдаваться в диалоге О программе. В группе Заставка можно выбрать графический файл, который изменит центральную часть заставки системы 1С: Предприятие, которая выдается в режиме запуска 1С: Предприятие.

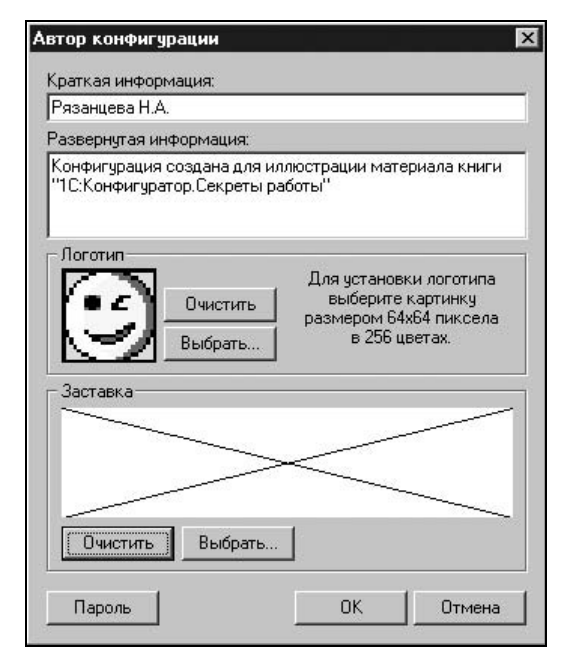

Рис. 1.11. Окно задания информации об авторе и логотипа

В новой конфигурации только определены метаданные, но объектов метаданных нет. Виды метаданных задают ключевые реквизиты файлов базы данных, остальные реквизиты задает разработчик конфигурации. В совокупности метаданные задают базу данных конфигурации.

Проследим простейшую цепочку задания объекта метаданных, отображения его в пользовательском меню и наборе пользовательских прав по редактированию записей. Зададим справочник Дома, предварительно отключив признак использования конструкторов для создания новых справочников (меню Конструкторы). Для ввода нового объекта метаданных, необходимо выполнить следующие действия:

- 1. Установить указатель на соответствующем виде метаданного в списке метаданных.
- 2. В меню Действия выбрать пункт Новый элемент (рис. 1.12).

Меню Действия можно заменить контекстным меню (нажатие правой кнопки мыши).

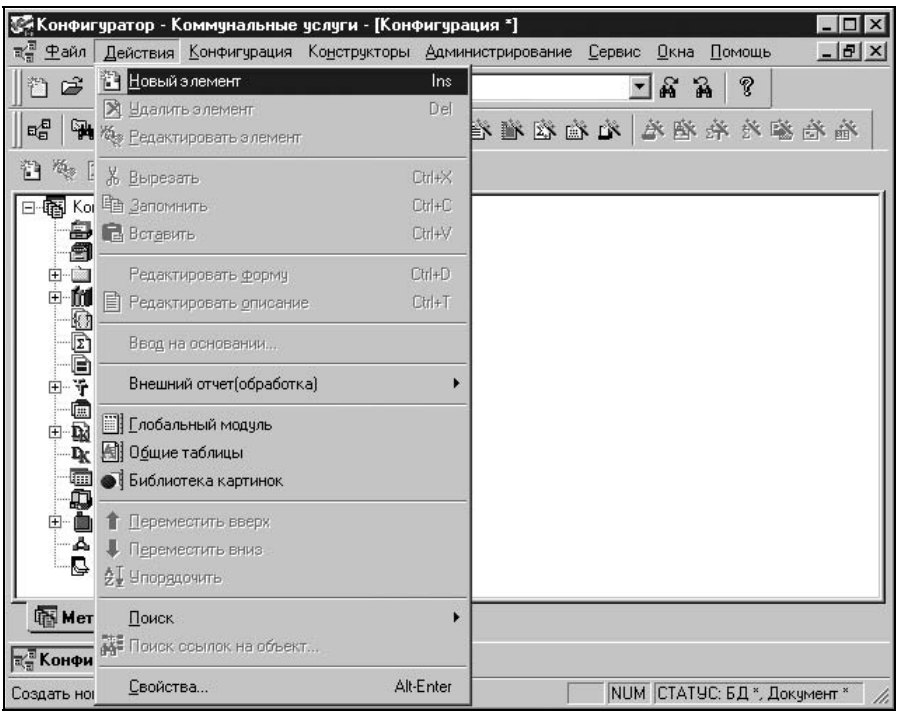

Рис. 1.12. Меню Действия

Создадим новый Справочник Дома. После задания нового элемента на строке списка метаданных Справочники в окне конструктора справочника заполним информацию о справочнике (рис. 1.13).

Зададим реквизиты в справочнике, не вникая в их смысл (рис. 1.13):

- **Пидентификатор** Дома;
- Синоним Дома;
- **П Комментарий** Инвентарное дело.

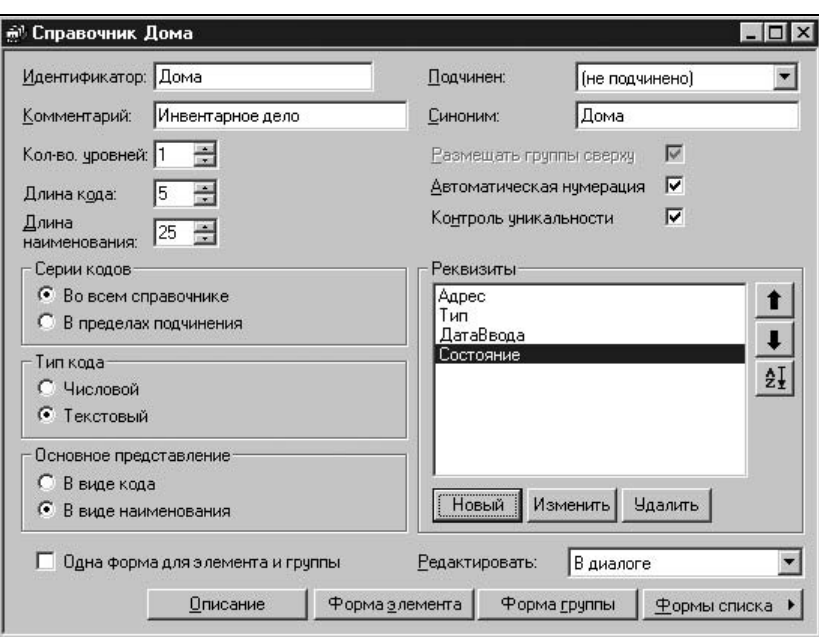

Рис. 1.13. Окно задания реквизитов справочника

Группа Реквизиты заполняется с помощью кнопки Новый. При нажатии кнопки Новый в окне Свойства Реквизита заполним реквизиты Адрес, Тип, ДатаВвода, Состояние (рис. 1.14).

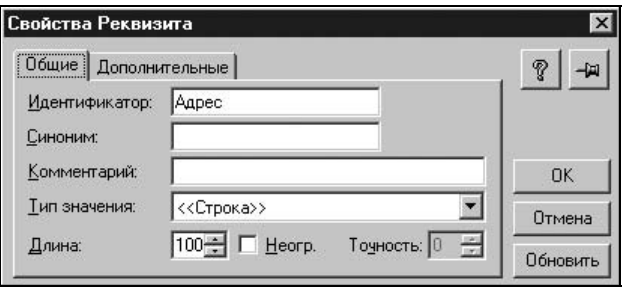

Рис. 1.14. Окно задания свойств реквизита справочника

#### Внимание!

Во всех полях Идентификатор задаются имена реквизитов. В именах недопустимы специальные символы. Имя представляет собой строку длиной не более 128 символов, состоящую из букв, цифр и знаков подчеркивания. Имя не должно начинаться с цифры и содержать пробелы.

В простейшем виде структура объекта метаданных Справочник Дома определена. Формы диалогов ведения объектов метаданных задаются автоматически, но могут быть изменены разработчиком для каждого объекта метаданных индивидуально. Из пункта 1С:Предприятие меню Сервис запустим созданную конфигурацию. Кнопка запуска конфигурации **В** вынесена на панель инструментов Конфигурация. После запуска программы доступ к справочнику Дома можно получить из пункта Справочники меню Операции (рис. 1.15).

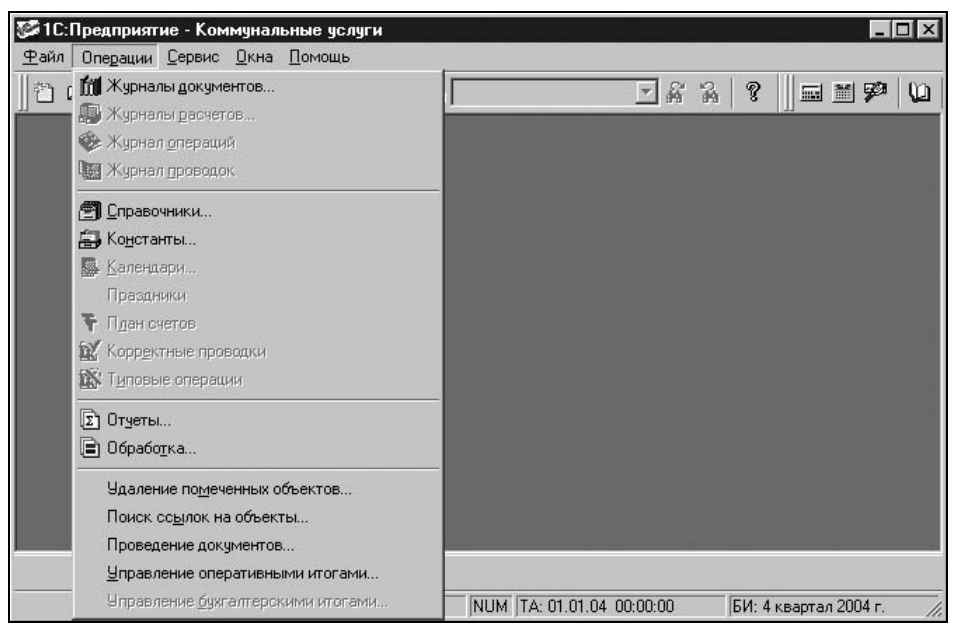

Рис. 1.15. Окно программы 1С:Предприятие меню Операции

Выбор из предложенного списка справочников (рис. 1.16) в реальной конфигурации не очень удобен. Список справочников большой, кроме того, в нем могут быть служебные справочники, доступ к которым ограничен. Список объектов метаданных типа "Документ" тоже велик.

Для обеспечения быстрого доступа к справочнику создадим новый пользовательский интерфейс, т. е. произвольный набор меню. Для создания нового интерфейса необходимо на вкладке Интерфейсы выбрать пункт Новый интерфейс меню Действия. В окне Свойства пользовательского интерфейса зададим название интерфейса (рис. 1.17).

В списке интерфейсов появился интерфейс с названием Главный инженер. Выбором пункта Редактировать меню Действия или двойным щелчком

мыши на названии интерфейса в списке можно задавать меню главного инженера (рис. 1.18).

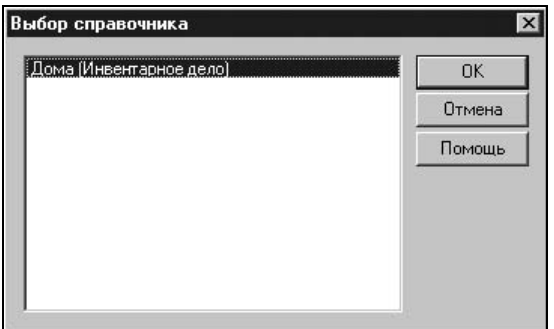

Рис. 1.16. Окно выбора справочника

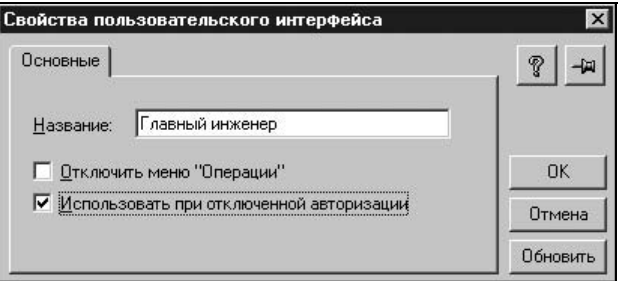

Рис. 1.17. Окно свойств пользовательского интерфейса

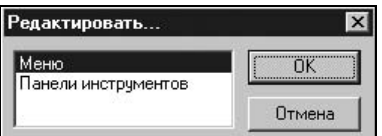

Рис. 1.18. Окно выбора вида редактирования интерфейса

Воспользуемся конструктором для задания набора меню. Для этого в интерфейсе Главный инженер в окне Редактор меню выберем пункт Конструктор меню Действия для вызова диалога редактирования интерфейса (рис. 1.19).

Конструктор меню предлагает типовой вариант построения меню конфигурации "1С:Предприятие" (рис. 1.20).

Нажатием кнопки Построить завершим пока создание интерфейса.

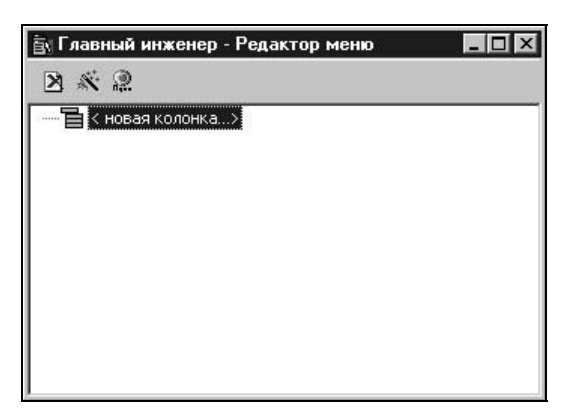

Рис. 1.19. Окно редактирования интерфейса

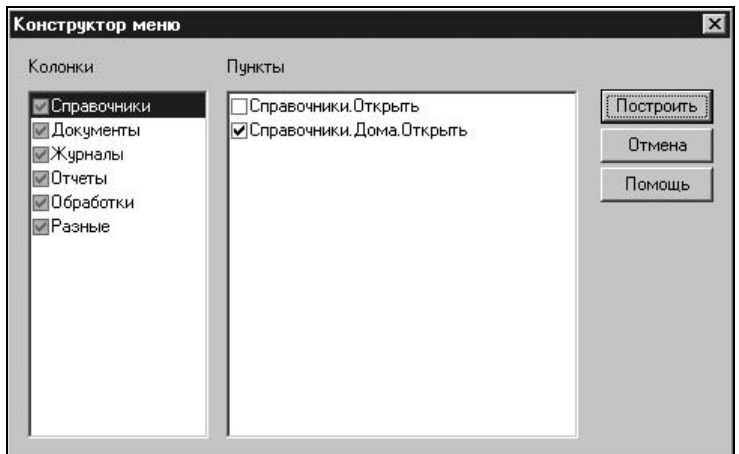

Рис. 1.20. Окно конструктора меню

В результате в конфигурации появилась колонка Справочники и меню с пунктом Дома (рис. 1.21).

А теперь предположим, что главный инженер может редактировать инвентарное дело дома, а расчетчик не должен иметь доступ к данному справочнику. Для этого создадим новый интерфейс с названием Расчетчик и с помощью конструктора создадим меню, в котором отключим признак вхождения в меню справочника Дома. А теперь предположим, что в круг обязанностей расчетчика входит ведение справочника Квартиры, но главный инженер может только просматривать данный справочник, но не может вносить исправления. В меню должны присутствовать оба справочника. Данное ограничение осуществляется с помощью механизма задания прав.

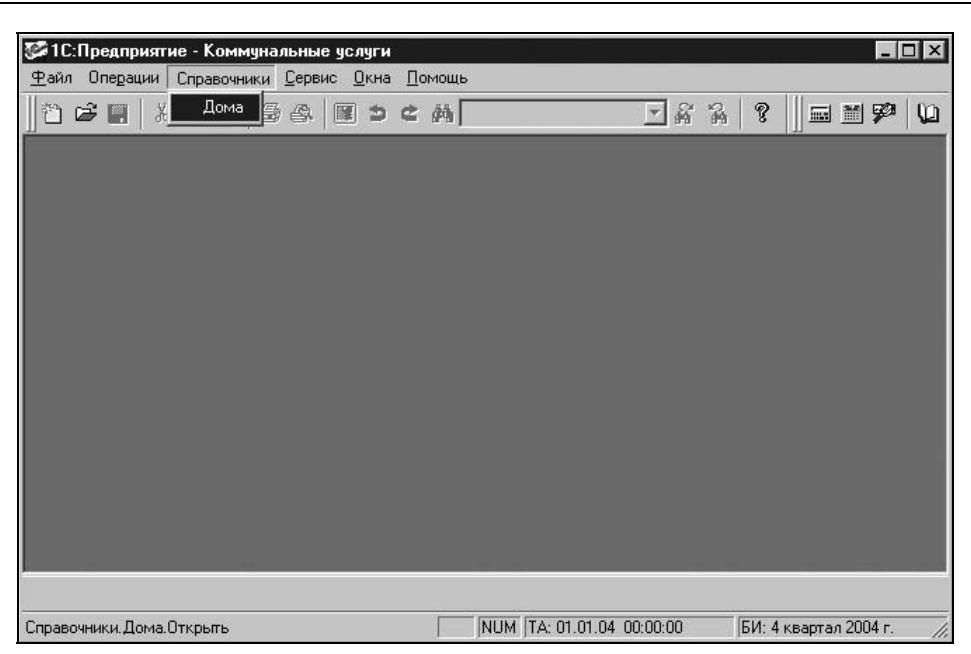

Рис. 1.21. Окно конфигурации с заданным меню

Создадим справочник "Квартиры", доступ к которому разрешен и тому и другому пользователю (рис. 1.22).

Добавим в оба интерфейса в колонку Справочники пункт Квартиры. Для этого двойным щелчком мыши на строке <новый> в окне Редактор меню вызовем окно Свойства элемента меню, зададим название пункта и выберем в качестве объекта Справочники. Квартиры (рис. 1.23).

Таким образом, в списке есть два интерфейса: в меню главного инженера присутствуют оба справочника, в меню расчетчика только справочник Квартиры. С помощью механизма задания набора прав ограничим главного инженера в редактировании справочника "Квартиры". Для этого зададим его набор прав и назовем его ГИ на вкладке **Права** окна Конфигурация (рис. 1.24).

#### Внимание!

На вкладке Права по умолчанию всегда присутствует набор прав Администратор. Во избежание ограничения прав на редактирование всех наборов прав не рекомендуется удалять данный набор.

При создании нового набора прав даются полные полномочия для редактирования всех объектов метаданных. Для редактирования набора прав необходимо установить указатель на нужный набор и выбрать пункт Редактировать меню Действия или дважды щелкнуть мышью на нужном наборе.

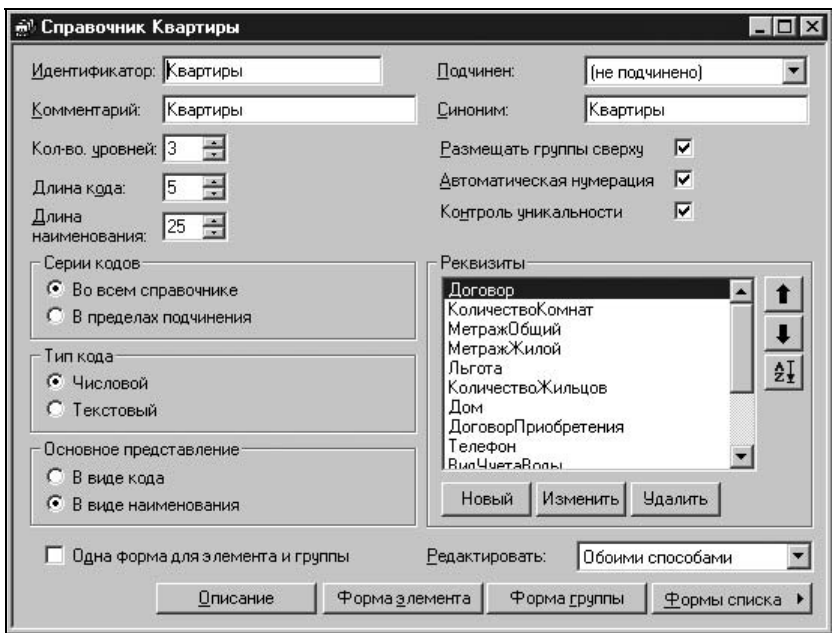

Рис. 1.22. Окно справочника "Квартиры"

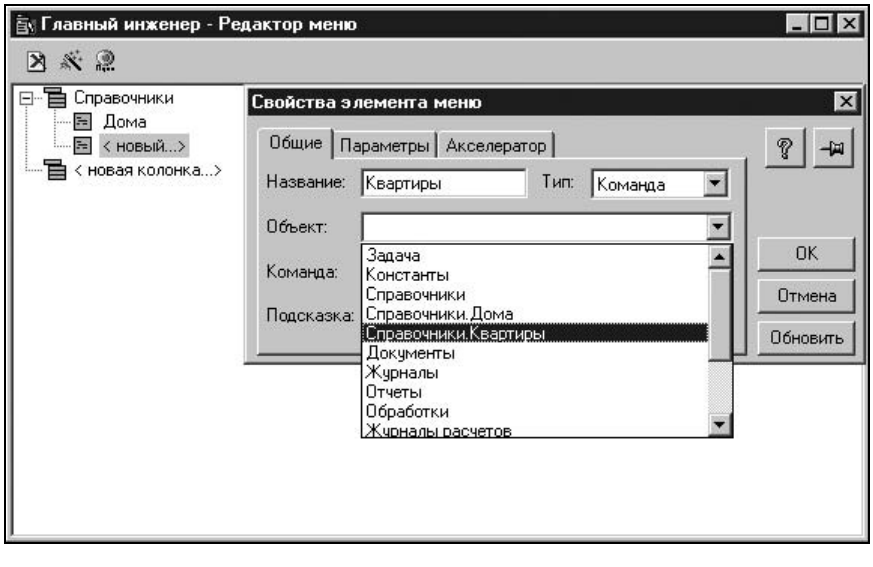

Рис. 1.23. Окно Свойства элемента меню

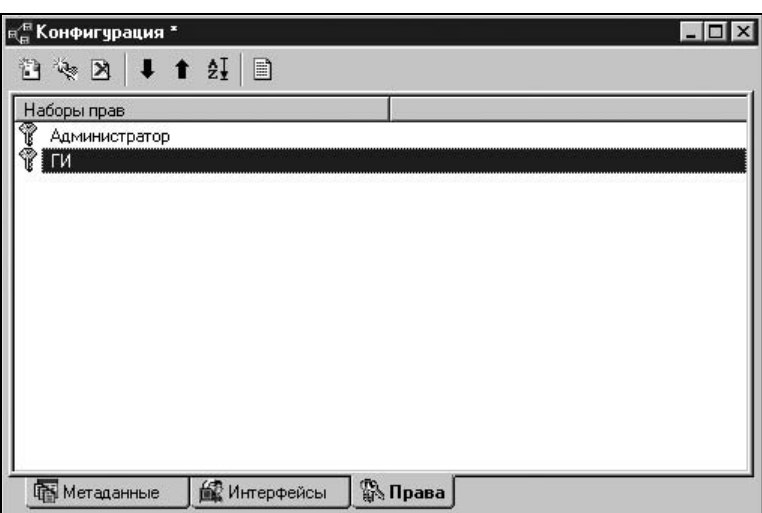

Рис. 1.24. Окно конфигурации на вкладке Права

Установим указатель на справочнике Квартиры и выберем пункт Свойства в меню Действия. В окне Свойства элемента прав оставим только признак Чтение (рис. 1.25).

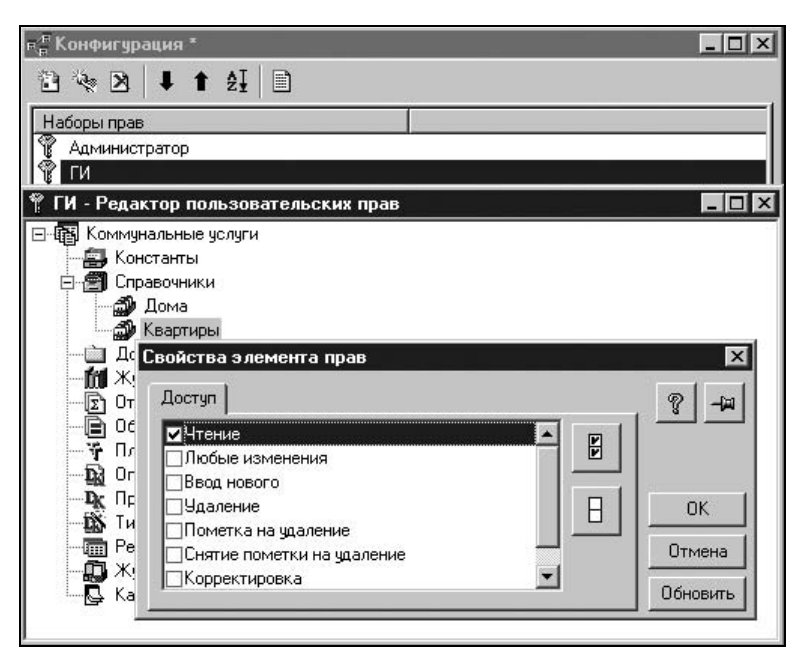

Рис. 1.25. Окно Свойства элемента прав справочника "Квартиры"

Добавим также набор прав Расчет с полными полномочиями. Осталось определить механизм запуска интерфейса главного инженера и интерфейса расчетчика.

Механизм запуска разных интерфейсов осуществляется с помощью определения круга пользователей и их полномочий (ролей). Зададим двух пользователей: ГЛИ (главный инженер) и РСЧ (расчетчик). Для этого выберем пункт Пользователи меню Администрирование (кнопка пользователей  $R<sub>h</sub>I-$ 

несена на панель инструментов Администрирование) и нажмем клавишу <Insert>, что равносильно выбору пункта **Новый** меню Действия (рис. 1.26).

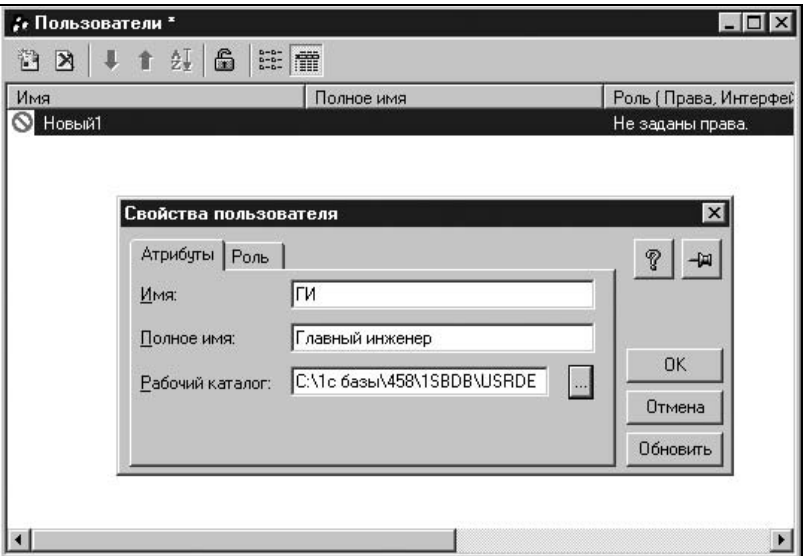

Рис. 1.26. Окно Пользователи на вкладке Атрибуты

На вкладке Атрибуты окна пользователей при задании рабочего каталога пользователя рекомендуется в каталоге <каталог БД>/USRDEF создать папку с именем пользователя и выбрать ее в качестве рабочей папки (рис. 1.27).

На вкладке Роль окна Свойства пользователя предлагается назначить данному пользователю интерфейс выбором из списка существующих интерфейсов и набор прав из списка созданных наборов (рис. 1.28).

Назначим пользователю ГЛИ интерфейс Главный инженер и набор прав ГИ, а пользователю РСЧ интерфейс Расчетчик и набор прав Расчет. Чтобы не нарушалась конфиденциальность для каждого пользователя, может быть задан пароль выбором пункта Сменить пароль меню Действия.